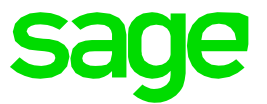

# **Geschäftsjahreswechsel** mit Sage 50 Extra - SQL

## **1 Geschäftsjahreswechsel mit Sage 50 Extra - SQL**

#### **1.0 Ausgangslage**

Sie möchten ein neues Geschäftsjahr eröffnen. Den Zeitpunkt, wann das neue Geschäftsjahr eröffnet werden soll, entscheiden Sie selber.

### **1.1 Vorgehen**

Öffnen Sie im Sage 50 Extra Rechnungswesen das Menü "Extras" und wählen die Funktion "Geschäftsjahreswechsel" an. Der Assistent wird nun gestartet.

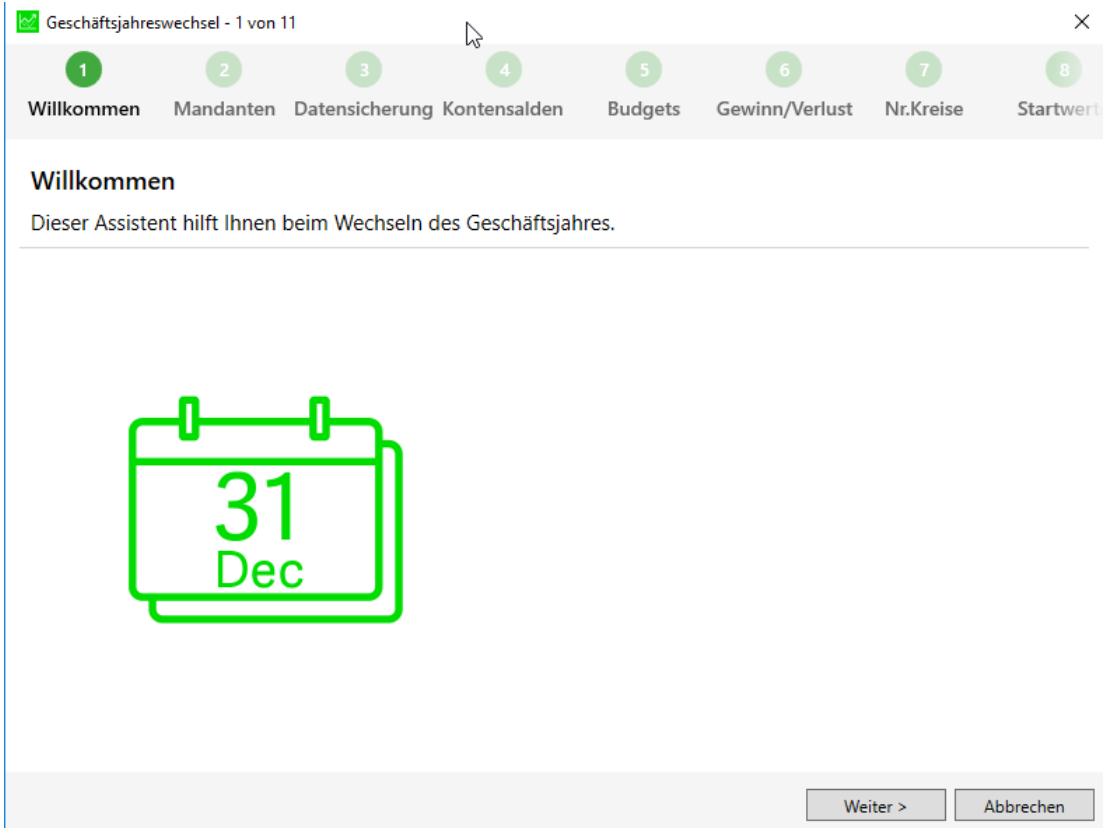

Klicken Sie anschliessend auf "Weiter".

Ein Dialog öffnet sich, in dem bereits der Pfad des neuen Mandanten vorgeschlagen wird. Der vorgegebene Pfad sowie der Mandantenname können aber mit Klick auf «…» jederzeit geändert werden. Es ist grundsätzlich sinnvoll, das Geschäftsjahr in die Bezeichnung einzuschliessen.

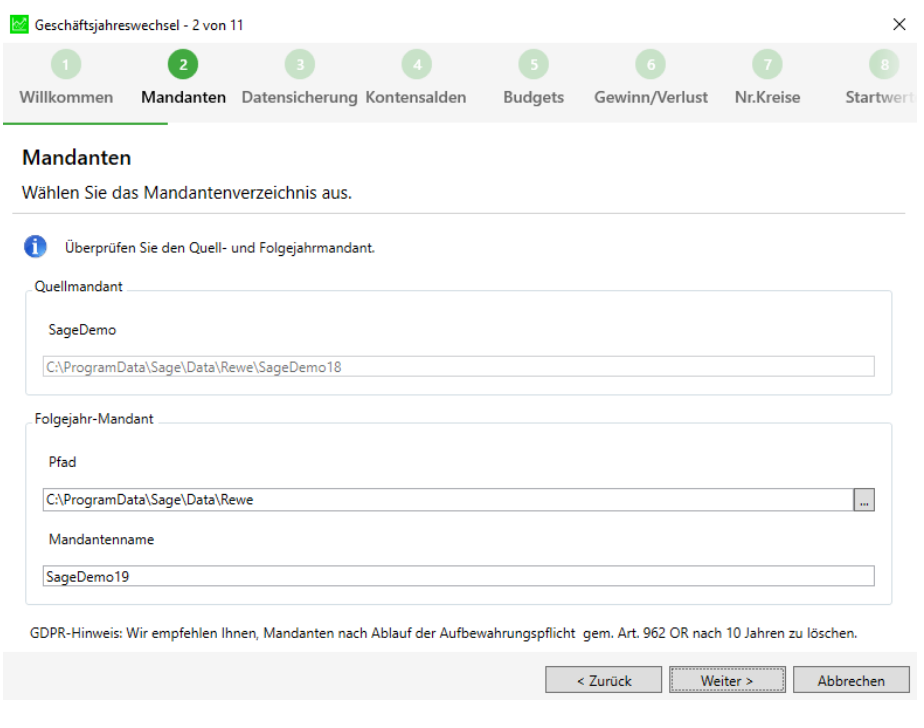

Klicken Sie auf "Weiter".

Im folgenden Fenster haben Sie die Möglichkeit, einen Backup für SQL-Mandanten zu erstellen. Möchten Sie keine Sicherung erstellen, so deaktivieren Sie die Checkbox "Datensicherung durchführen".

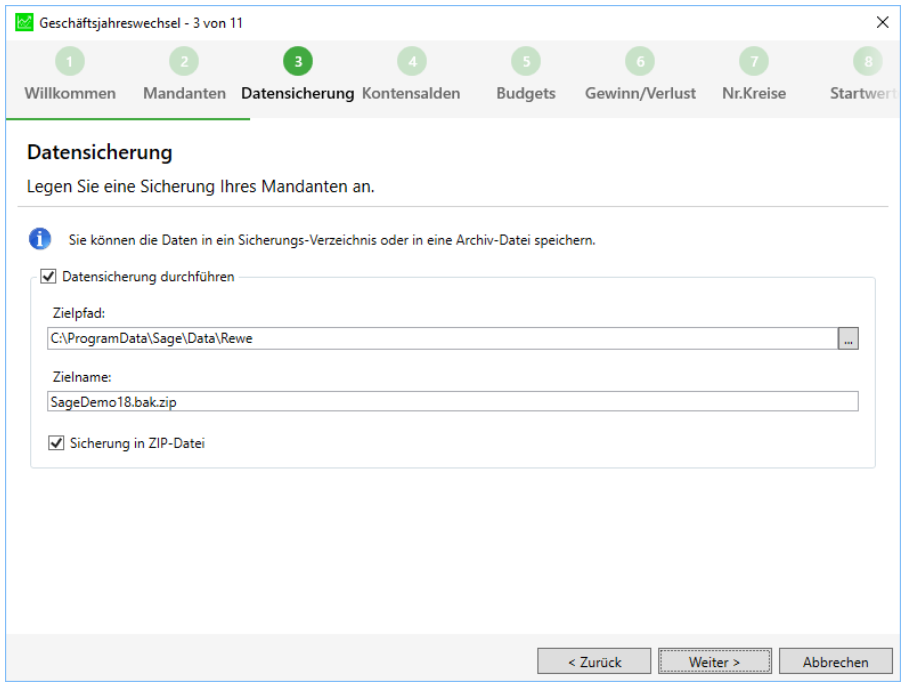

Im Fenster "Kontensalden übernehmen" definieren Sie, welcher Wert bei den Bilanz-, Erfolgs- und Hilfskonten (damit sind Kostenstellen gemeint) als Eröffnungssaldo und Vorjahressaldo eingesetzt werden soll. Für den Standardfall sind die Kopierschalter bereits richtig eingestellt.

Als Eröffnungssaldo der Bilanzkonten wird der aktuelle Saldo der Konten aus dem alten Jahr übernommen. Die Erfolgskonten und Hilfskonten beginnen bei null. Bei sämtlichen Konten werden die Saldi des aktuellen Mandanten als Vorjahreswerte eingesetzt.

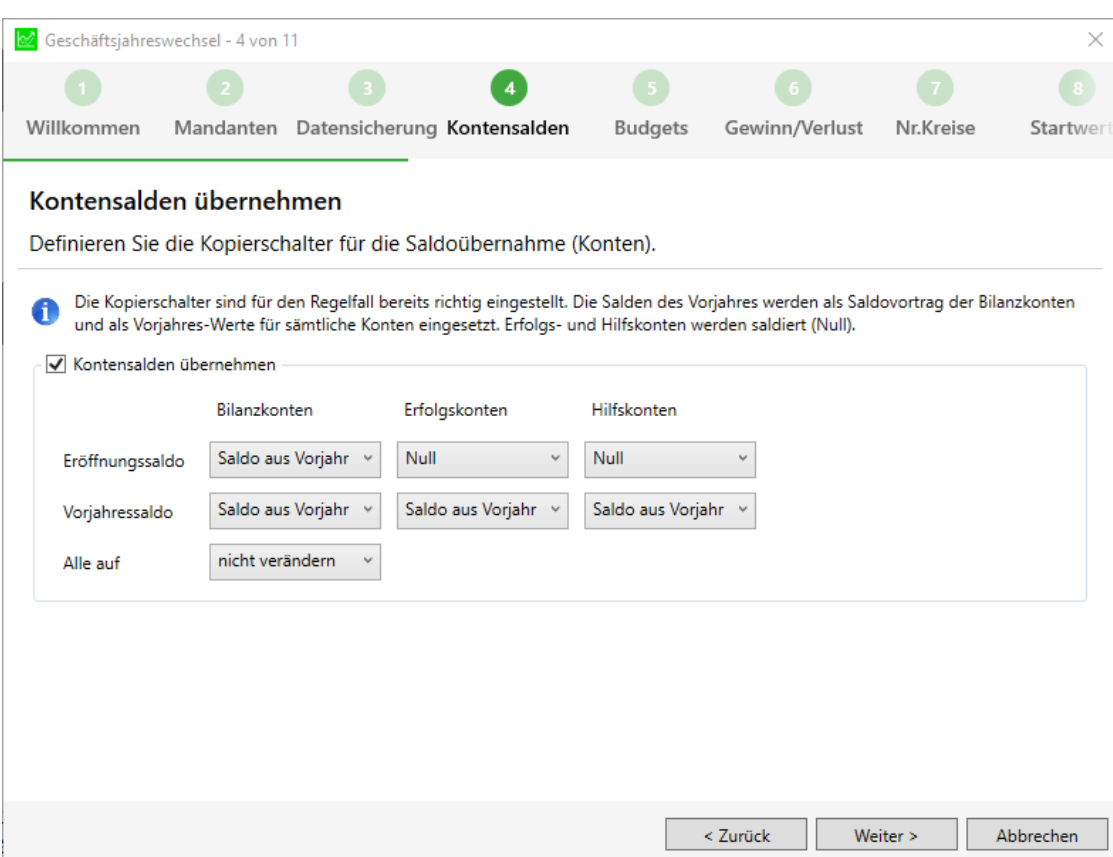

Im nächsten Fenster können Sie die Budgetdaten übernehmen. Wenn Sie kein Budget erfasst haben, können Sie diesen Schritt ignorieren.

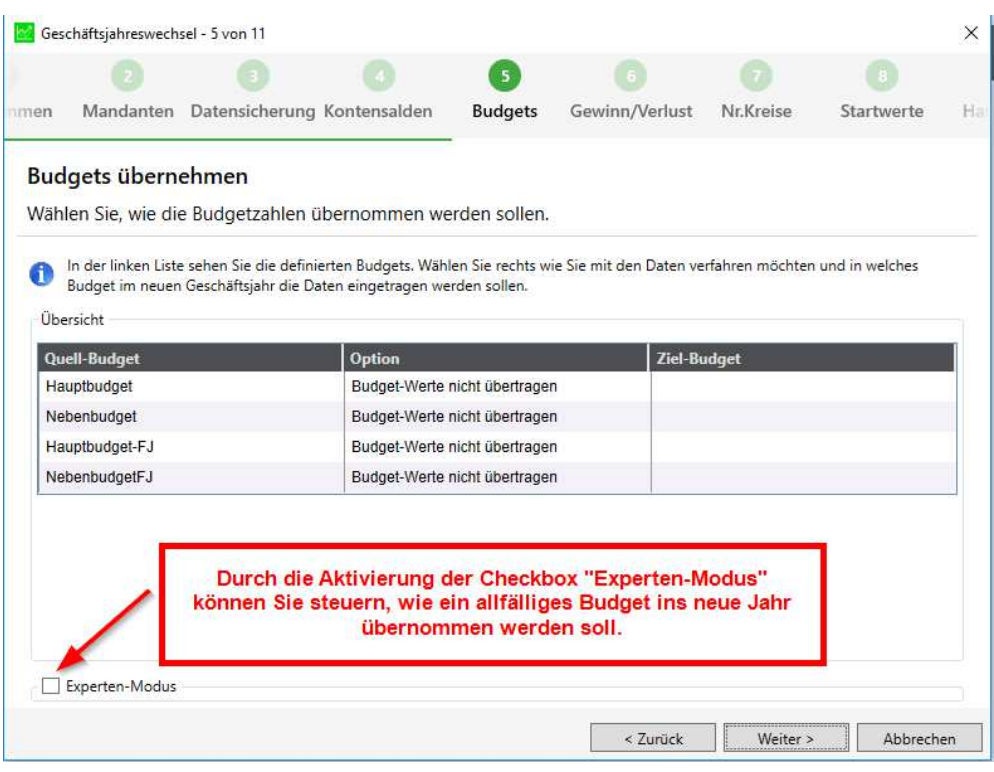

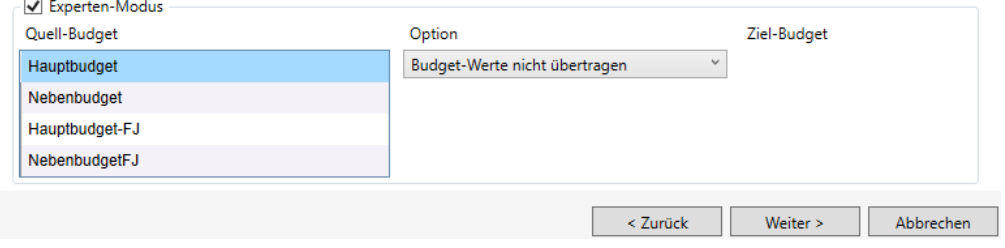

Klicken Sie auf "Weiter".

Im Fenster "Gewinn-/Verlustvortrag" können Sie den Gewinn bzw. Verlust automatisch vortragen lassen, indem Sie ein entsprechendes Konto eingeben. Der aktuelle Erfolg wird automatisch zum Saldovortrag des angegebenen Kontos addiert.

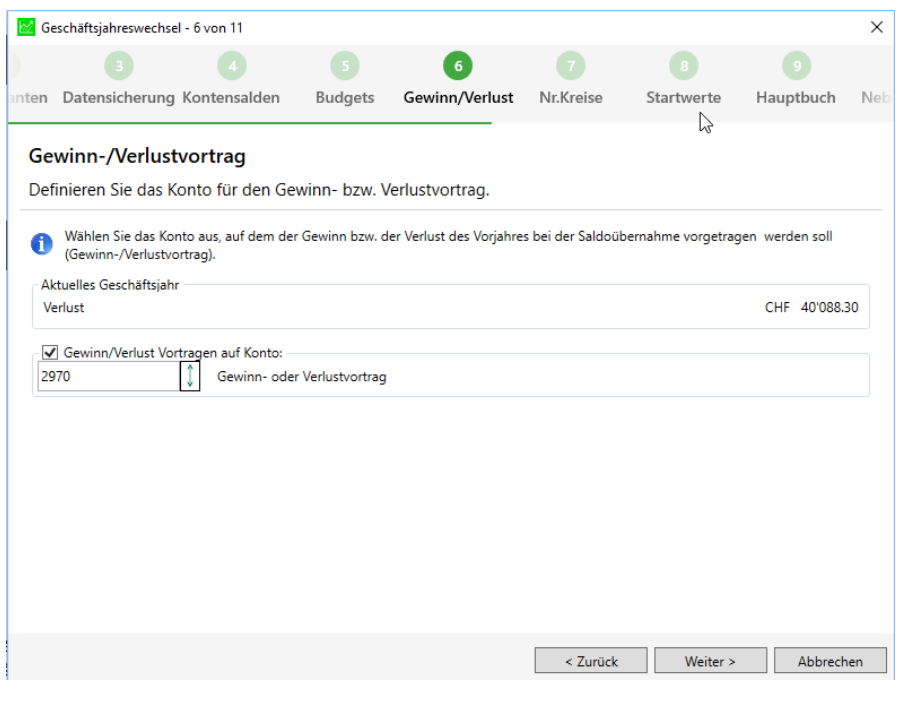

Klicken Sie auf "Weiter".

Im Fenster "Nummernkreise" können Sie definieren, ob Sie die Nummernkreise zurücksetzen oder weiterlaufen lassen möchten.

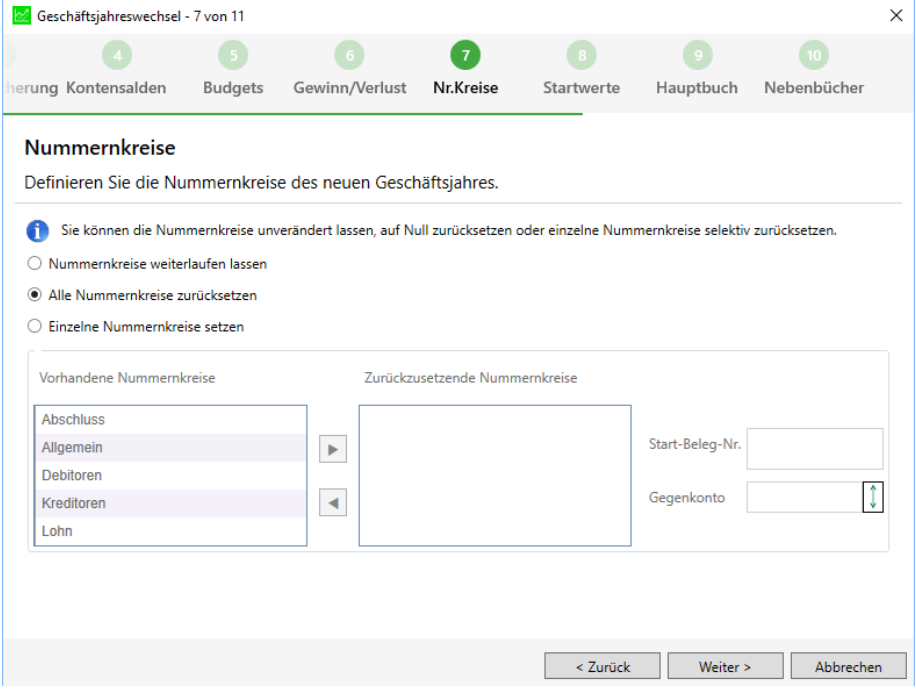

Im Fenster "Startwerte Nebenbücher" können Sie bestimmen, welcher Startwert der OPund PK-Nr. im neuen Jahr gelten soll.

**Wichtig:** Diesem Punkt müssen Sie nur Beachtung schenken, wenn Sie Buchhaltungen mit Nebenbüchern führen und beim Kreditoren oder Debitoren buchen, keine eigenen OP Nummern vergeben, sondern jeweils den Vorschlag des Programms übernehmen.

Wenn dem so ist, belassen Sie die standardmässig aktivierten Checkboxen so. Dadurch werden im OP Bereich die Nummern im neuen Geschäftsjahr um 1000 Werte höher gesetzt, als die zuletzt verwendete OP Nummer im alten Jahr. Im PK Bereich sind es 100 Werte höher. Dadurch vermeiden Sie, dass im alten und neuen Geschäftsjahr Buchungen auf die gleiche OP Nummer aber auf unterschiedliche Personenkontos gebucht werden und so bei der Saldoübernahme nicht übertragen werden.

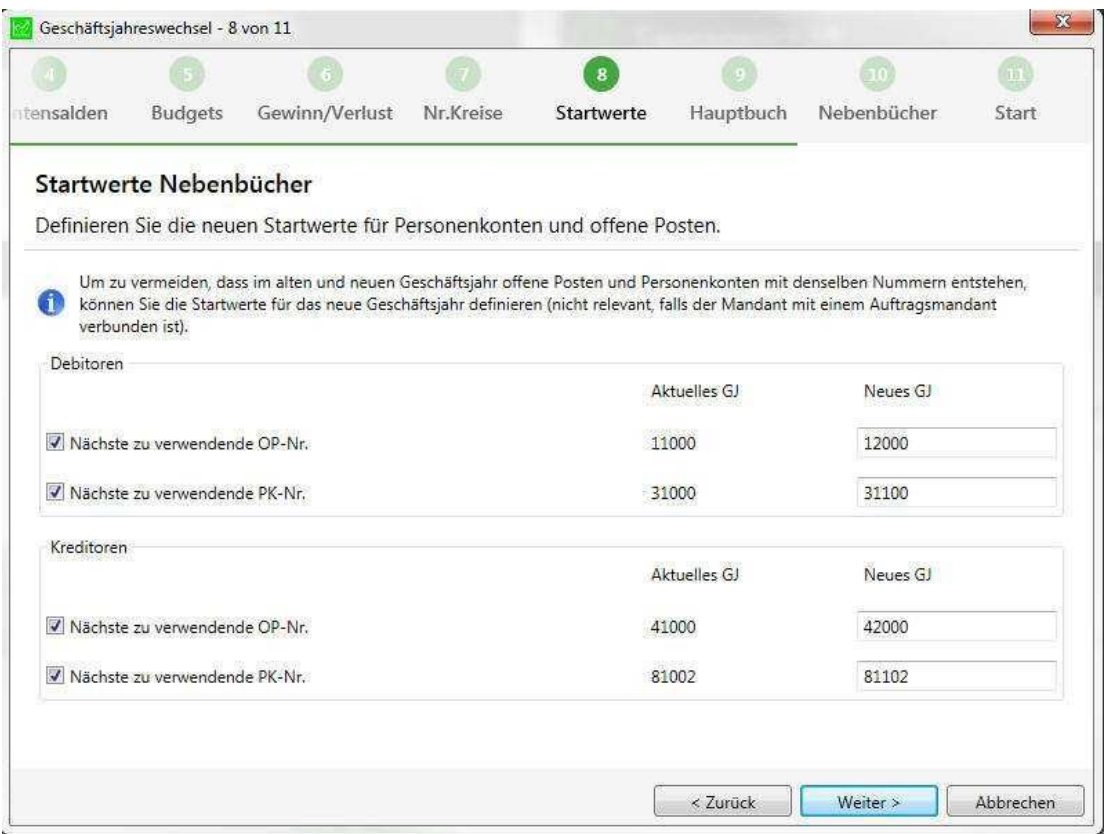

Im Fenster "Einstellungen Hauptbuch" können Sie auf "Weiter" klicken.

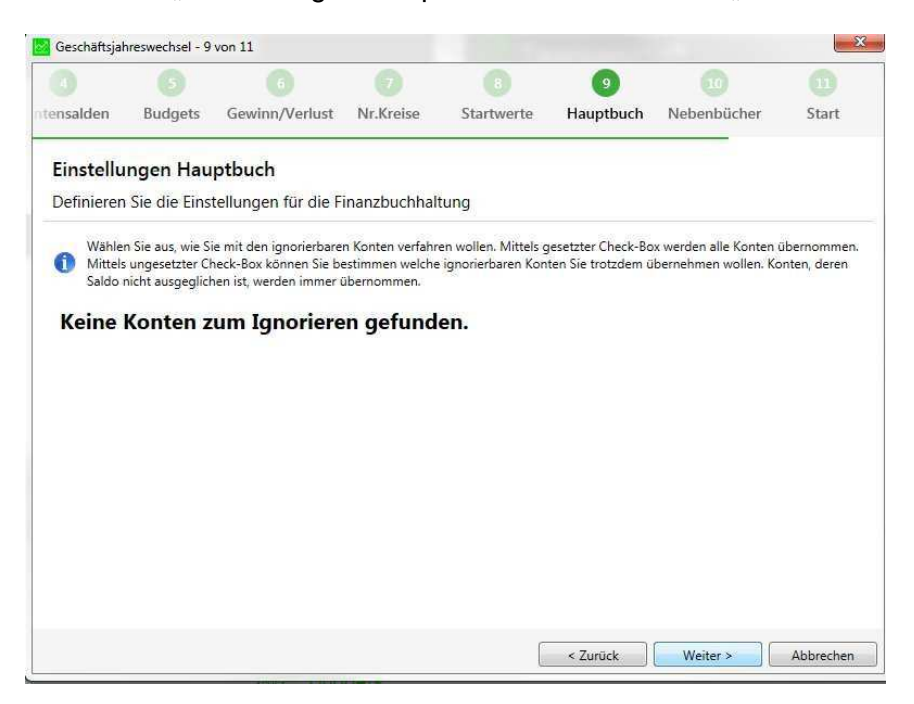

Wenn bei einem Konto die Checkbox «Nicht ins Folgejahr übernehmen» aktiviert ist,

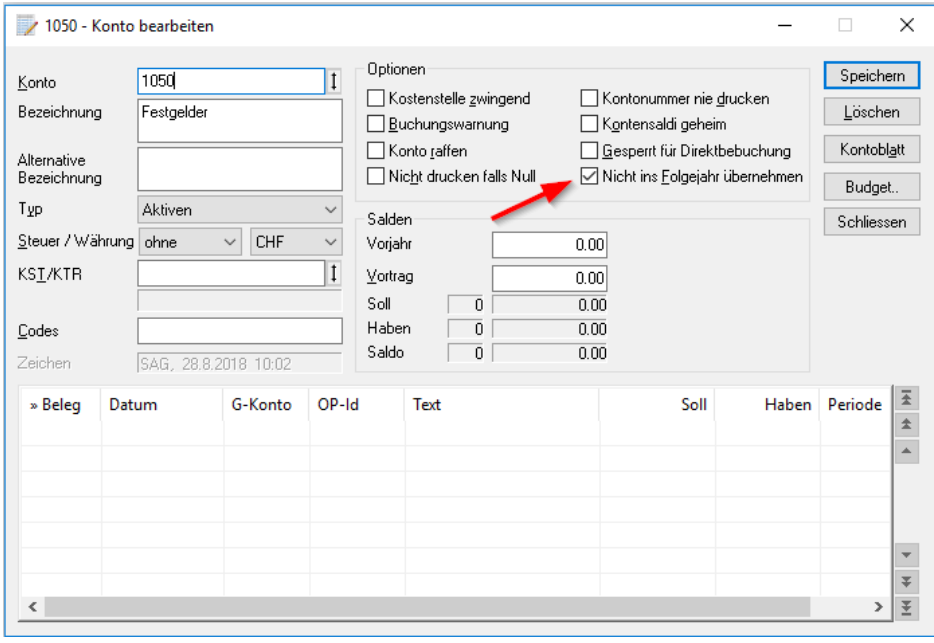

hat dies zur Folge, dass beim Geschäftsjahreswechsel im Schirtt 9 «Einstellungen Hauptbuch» die Maske anders daher kommt, und zwar wie folgt:

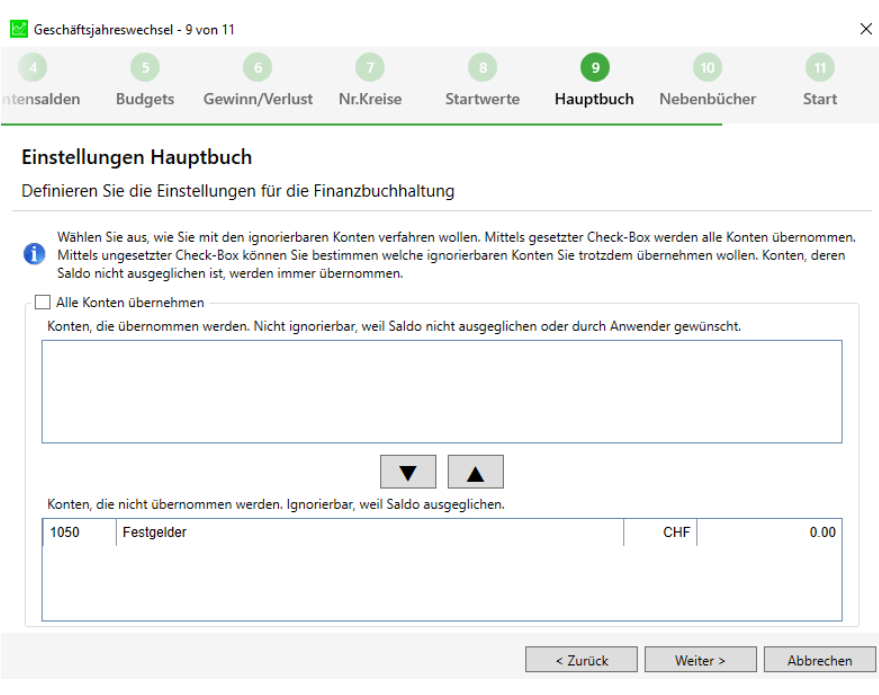

Im unteren Bereich werden alle Konten aufgeführt, welche die oben erwähnte Checkbox aktiviert haben. Es kann gesteuert werden, wie mit diesen Konten beim Geschäftsjahreswechsel umgegangen werden soll.

Im Fenster "Einstellungen Nebenbücher" können Sie diverse Einstellungen für die Nebenbücher vornehmen. Hier empfehlen wir Ihnen, beide Checkboxen aktiviert zu lassen.

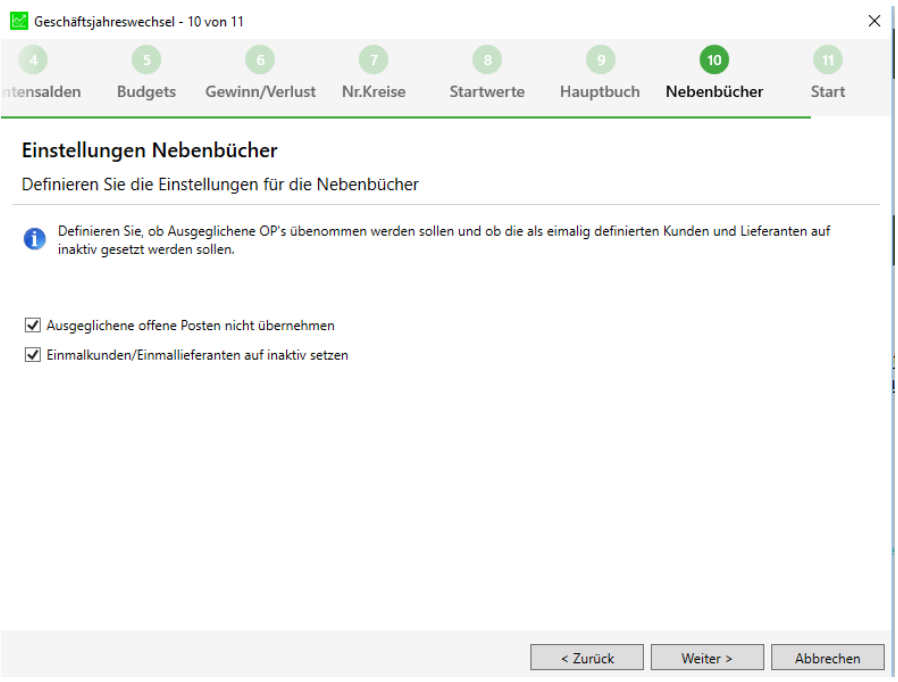

Im letzten Fenster «Start» erhalten Sie nochmals in Form eines Protokolls eine Zusammenstellung der zuvor eingestellten Punkte.

Mit Klick auf Start, wird der Geschäftsjahreswechsel durchgeführt.

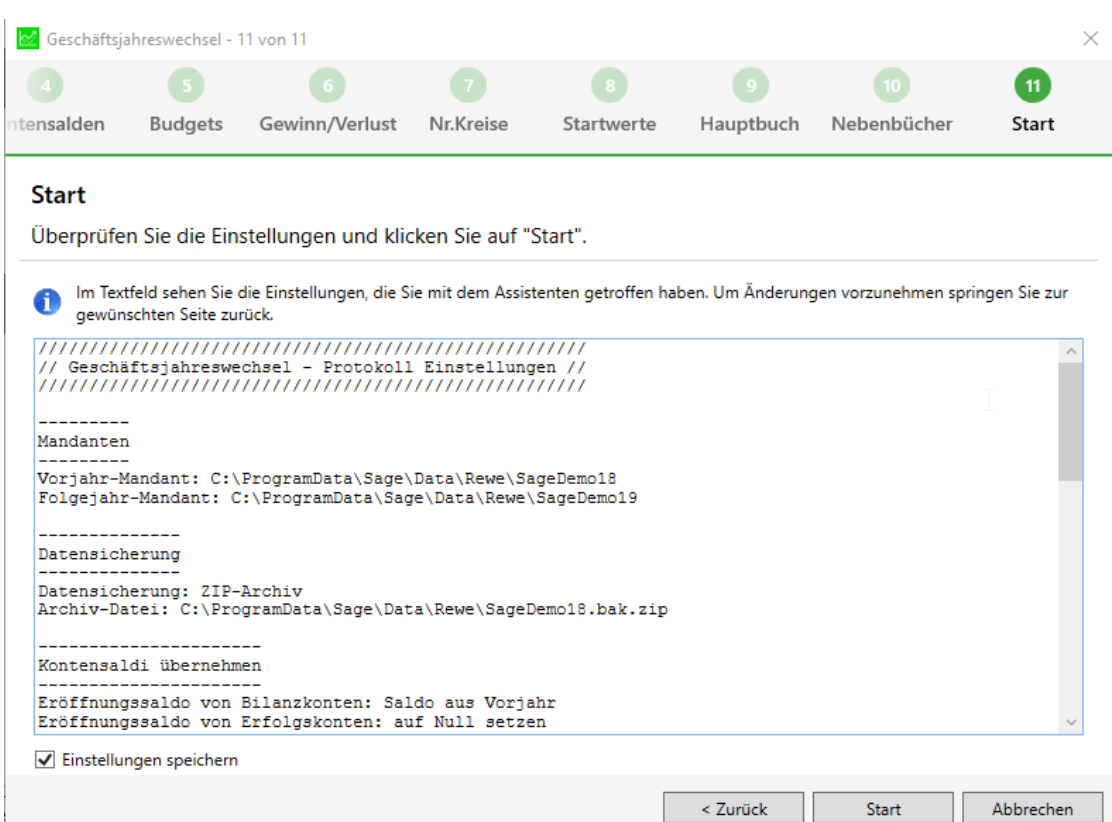

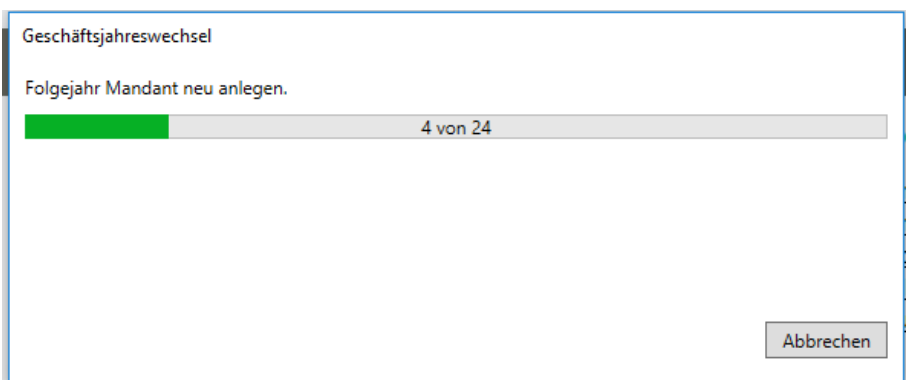

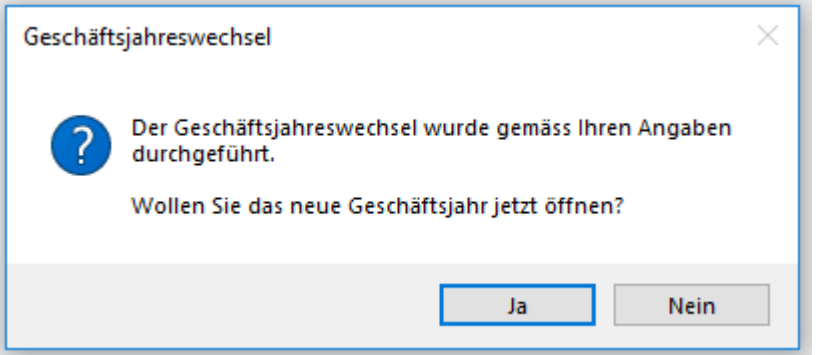

#### **1.2 Ein kleiner Tipp**

Ist bei Ihnen die Funktion "Geschäftsjahreswechsel" inaktiv - Sie haben jedoch noch keinen Geschäftsjahreswechsel vorgenommen - so gehen Sie bitte wie folgt vor:

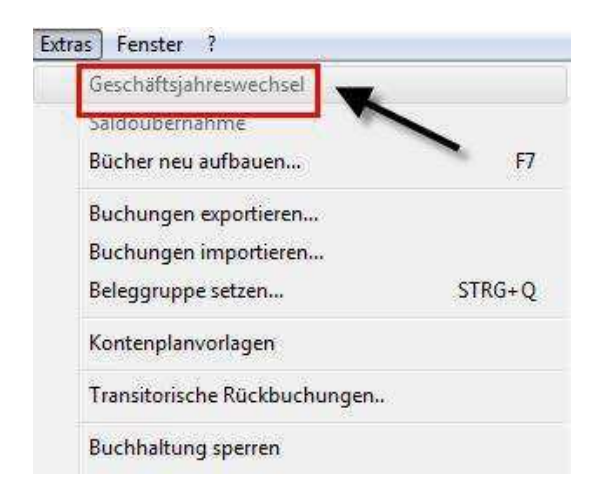

Öffnen Sie unter Extras die Optionen und wechseln ins Register Mandanten. Danach löschen Sie im Feld Folgejahr den Mandanten mittels dem Button X, welcher sich hinter dem Feld befindet. Bestätigen Sie die folgende Meldung mit Ja und verlassen die Optionen wieder.

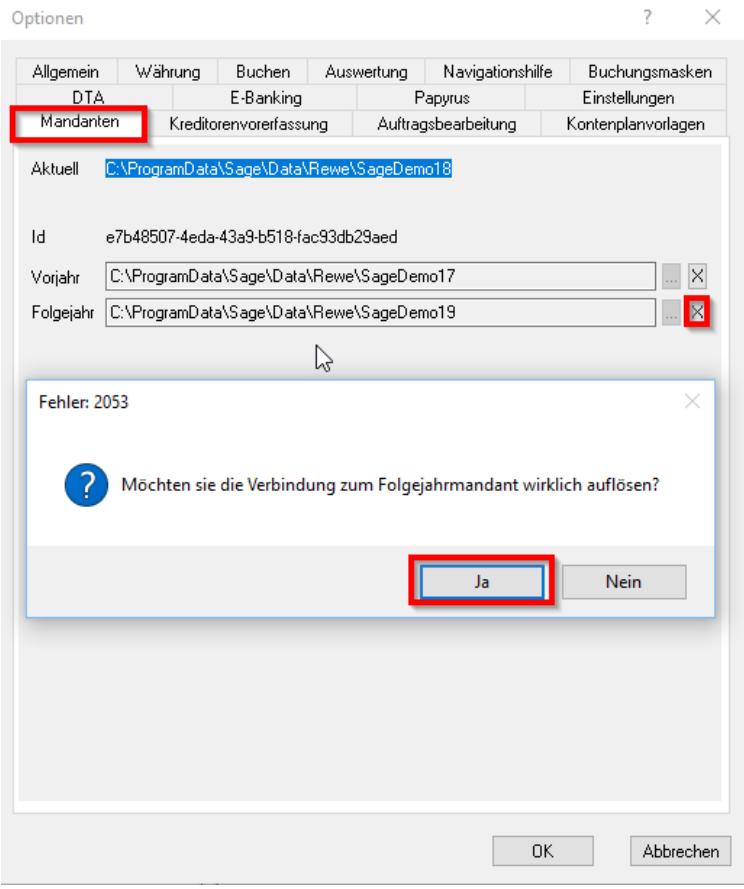